### **Motsvarande vägledningar för vänstermeny hittar du längre ner i dokumentet**

**Generellt** För att komma till bilden "Registrera betalning" går du till Toppmeny och "Betalningarkan du använda

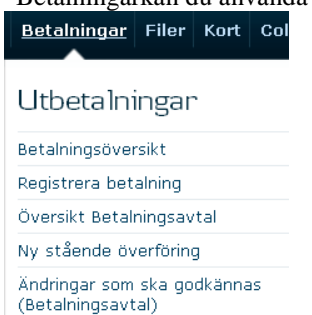

Välj om du vill att betalningen ska göras som en enskild betalning eller via en mapp. Om du valt att lägga betalningen i en mapp ska du välja vilken mapp du vill lägga betalningen i:

- den som föreslås
- en annan redan skapad mapp (välj i rullisten)
- en ny mapp (klicka på knappen "Skapa mapp")

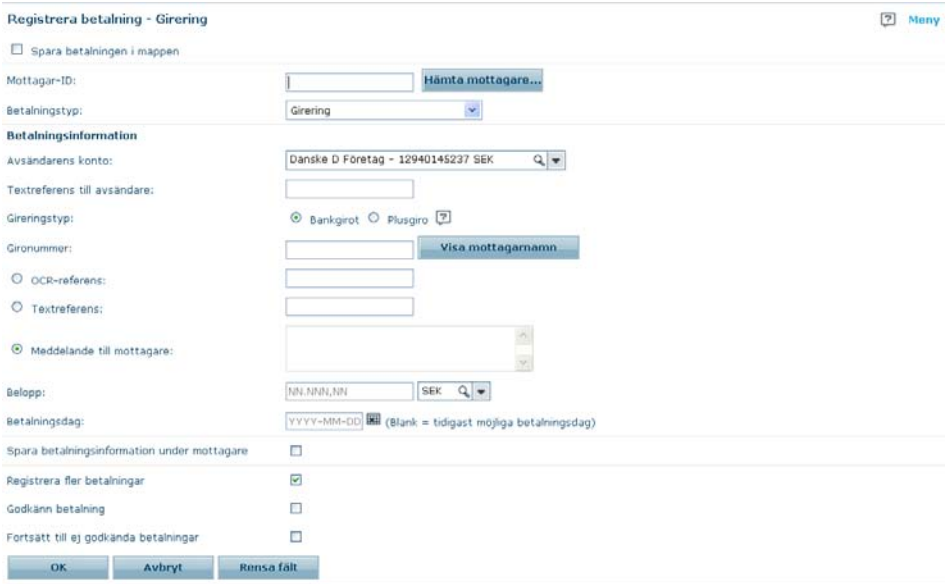

Observera att vissa fält inte kommer vara tillgängliga för användare som endast har behörighet att utföra betalningar till förutbestämda mottagare. Om fälten inte är tillgängliga klicka på "Hämta mottagare" för att utföra betalningen.

Om det är första gången du registrerar en betalning till mottagaren kan du hoppa över "Mottagar-ID" (se vägledningen "Registrera mottagare").

Observera att om du saknar behörighet att registrera mottagare kommer valet *Spara betalningstyp under mottagare* ej vara tillgängligt.

För att hämta information du tidigare registrerat för en mottagare, ange mottagar-ID och klicka på "Hämta mottagare".

Det finns möjlighet att söka i mottagarregistret med "Wild Card" % (procenttecken) före och efter det man vill söka på.

Exempel på sökning:

- 1. Anger du "%h"i fältet mottagar-ID, får du ett resultat med alla mottagar-ID som **innehåller** bokstaven "h".
- 2. Anger du "h%" i fältet mottagar-ID, får du ett resultat med alla mottagar-ID som **börjar med** bokstaven "h".

Du kan även välja att klicka direkt på "Hämta mottagare", och välja den mottagare du önskar betala till.

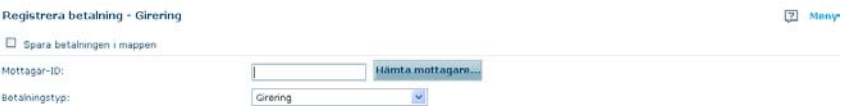

I rullisten vid Betalningstyp ser du vilka betalningstyper du kan välja mellan (se vägledning Betalningstyper). Om du byter betalningstyp anpassas fälten automatiskt till den betalningstyp du valt.

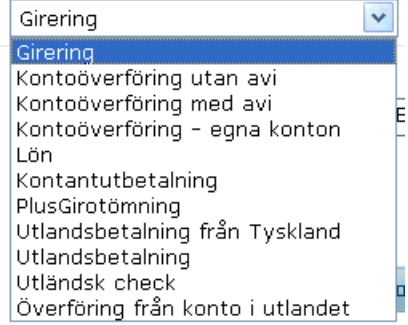

**Formatförslag vid fälten** I fälten Belopp och Betalningsdag visas formatförslag på hur uppgifterna ska fyllas i. **Belopp och Betalningsdag** Förslaget grundar sig på det val du har gjort i menyn "Administration", "Generella Inställningar" – "Datum- och beloppsformat".

**Exempel på** Välj först från vilket konto betalningen ska genomföras.<br> **betalning – Girering** Använd [TAB] eller musen för att komma vidare i fälten **betalning – Girering** Använd [TAB] eller musen för att komma vidare i fälten. Ange:

- om du vill ha någon text på ditt kontoutdrag ("Textreferens till avsändaren"). För bankgirobetalningar visas texten bara internt i Business Online.
- om du vill betala till Bank- eller PlusGironummer.
- OCR-referens, Textreferens alternativt "Meddelande till mottagaren".
- Belopp samt valuta.
- Betalningsdag, d v s när du vill att betalningen ska genomföras (om du lämnar fältet för Betalningsdag blankt väljs automatiskt första möjliga betalningsdag).

Ska du registrera flera betalningar samtidigt kryssar du i rutan vid "Registrera flera betalningar".

För att en enskild betalning ska expedieras ska den godkännas. Du kan alltid godkänna en betalning direkt i bilden "Registrera betalning"

Om betalningen är gjord via en mapp måste den vara godkänd och mappen måste vara stängd. Du kan alltid godkänna en betalning och stänga aktuell mapp direkt i bilden "Registrera betalning". Du kan också klicka i rutan vid "Godkänn alla betalningar och stäng mappen" för att godkänna alla betalningar i den aktuella mappen samtidigt.

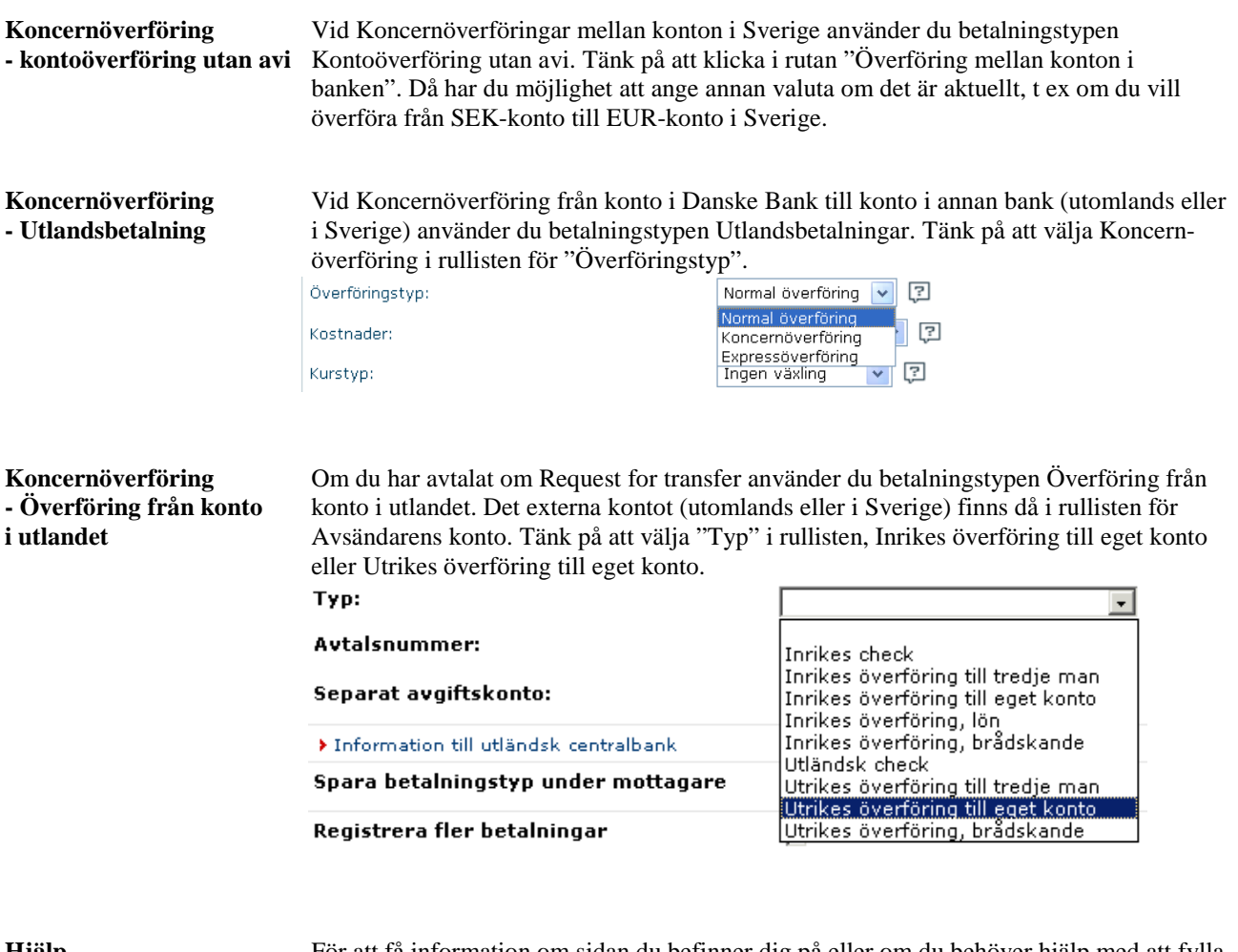

**Hjälp** För att få information om sidan du befinner dig på eller om du behöver hjälp med att fylla i fälten, klicka på  $\boxed{?}$  i det högra hörnet.

### **Vägledning med vänstermeny**

**Generellt** För att komma till bilden "Registrera betalning" kan du använda genvägen: eller menyn "Betalningar":

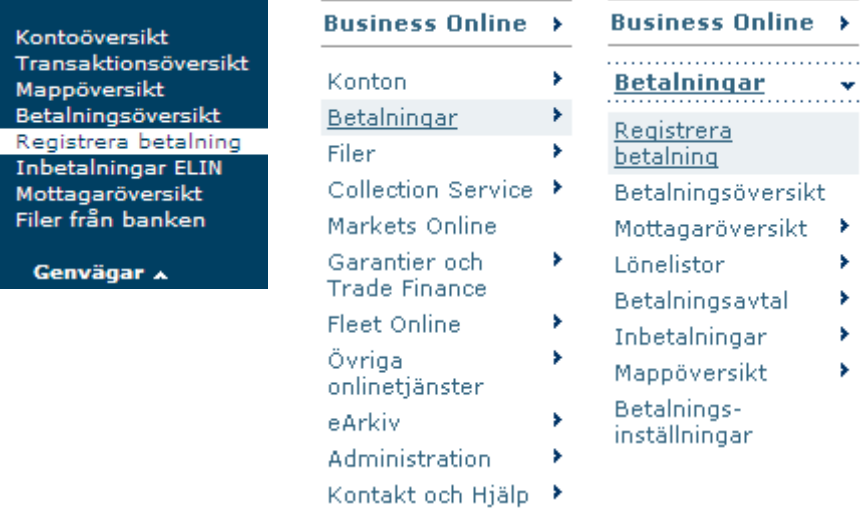

Välj om du vill att betalningen ska göras som en enskild betalning eller via en mapp. Om du valt att lägga betalningen i en mapp ska du välja vilken mapp du vill lägga betalningen i:

- den som föreslås
- en annan redan skapad mapp (välj i rullisten)
- en ny mapp (klicka på knappen "Skapa mapp")

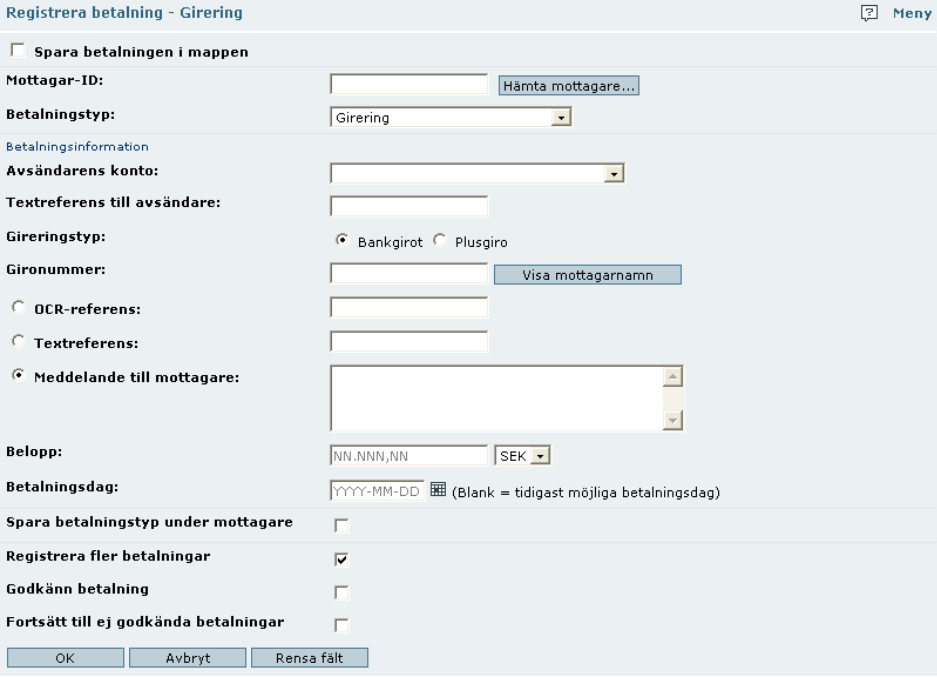

Observera att vissa fält inte kommer vara tillgängliga för användare som endast har behörighet att utföra betalningar till förutbestämda mottagare. Om fälten inte är tillgängliga klicka på "Hämta mottagare" för att utföra betalningen.

Om det är första gången du registrerar en betalning till mottagaren kan du hoppa över "Mottagar-ID" (se vägledningen "Registrera mottagare").

Observera att om du saknar behörighet att registrera mottagare kommer valet *Spara betalningstyp under mottagare* ej vara tillgängligt.

För att hämta information du tidigare registrerat för en mottagare, ange mottagar-ID och klicka på "Hämta mottagare".

Det finns möjlighet att söka i mottagarregistret med "Wild Card" % (procenttecken) före och efter det man vill söka på.

Exempel på sökning:

- 3. Anger du "%h"i fältet mottagar-ID, får du ett resultat med alla mottagar-ID som **innehåller** bokstaven "h".
- 4. Anger du "h%" i fältet mottagar-ID, får du ett resultat med alla mottagar-ID som **börjar med** bokstaven "h".

Du kan även välja att klicka direkt på "Hämta mottagare", och välja den mottagare du önskar betala till.

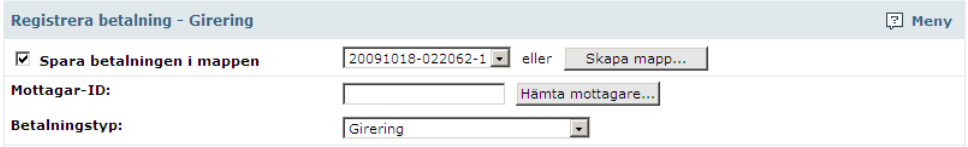

I rullisten vid Betalningstyp ser du vilka betalningstyper du kan välja mellan (se vägledning Betalningstyper). Om du byter betalningstyp anpassas fälten automatiskt till den betalningstyp du valt.

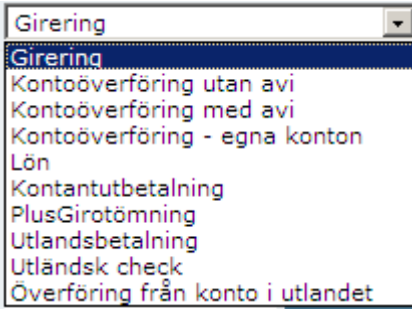

**Formatförslag vid fälten** I fälten Belopp och Betalningsdag visas formatförslag på hur uppgifterna ska fyllas i. **Belopp och Betalningsdag** Förslaget grundar sig på det val du har gjort i menyn "Administration", "Generella Inställningar" – "Datum- och beloppsformat".

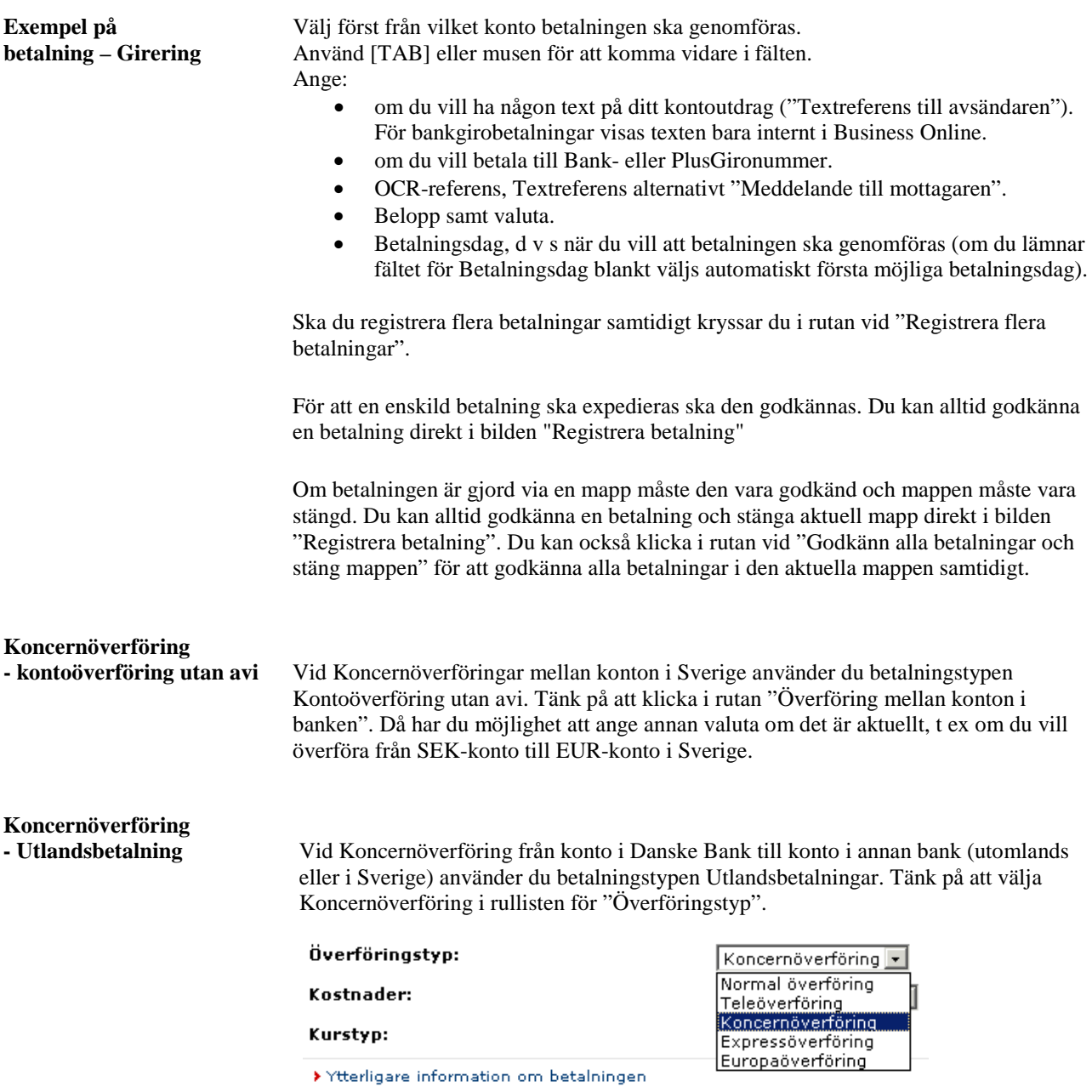

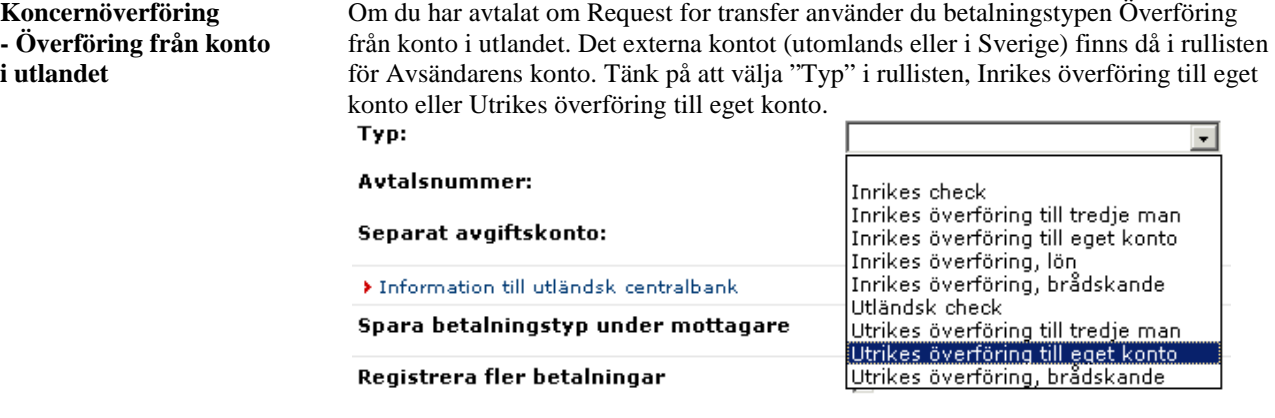

**Hjälp** För att få information om sidan du befinner dig på eller om du behöver hjälp med att fylla i fälten, klicka på ? i det högra hörnet.

図

### **Relaterade ämnen:**

- Mappar<br>• Registre
- Registrera mottagare.
- Betalningstyper
- Godkänn betalning
- Betalningsöversikt
- Inställningar